## **一時保育のお申込み**

**インターネットからの申込み方法のご案内**

## **一時保育のお申込み 専用Webサイト https://●●●●.k-rara.net/ict/●●●/** ※正式なアドレスは、園から配布された手紙に記載されていますので、ご確認ください。 **Webサイトの開き方 ①スマートフォン、タブレット、パソコン ②園から配布されたあなたのユーザー情報用紙** ※フィーチャーフォン(通称:ガラケー)ではご利用になれません。ご了承ください。 **事前に準備していただくもの ・・・ご利用可能ブラウザ(パソコン)・・・ Internet Explorer 9.0以上 Google Chrome まんだ 最新バージョン Safari 5.0以上 Fire Fox 30以上** ※上記に記載のバージョンは推奨するものであり、 一部の端末やバージョンによっては正常に動作しない場合もございます。

#### ※検索キーワード欄に入力してもサイトは開きません。ご注意ください。

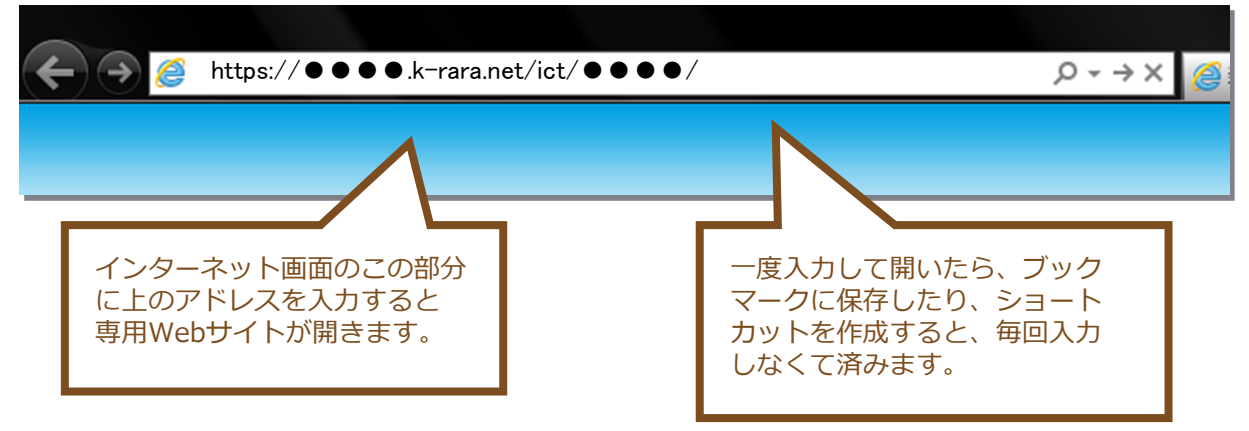

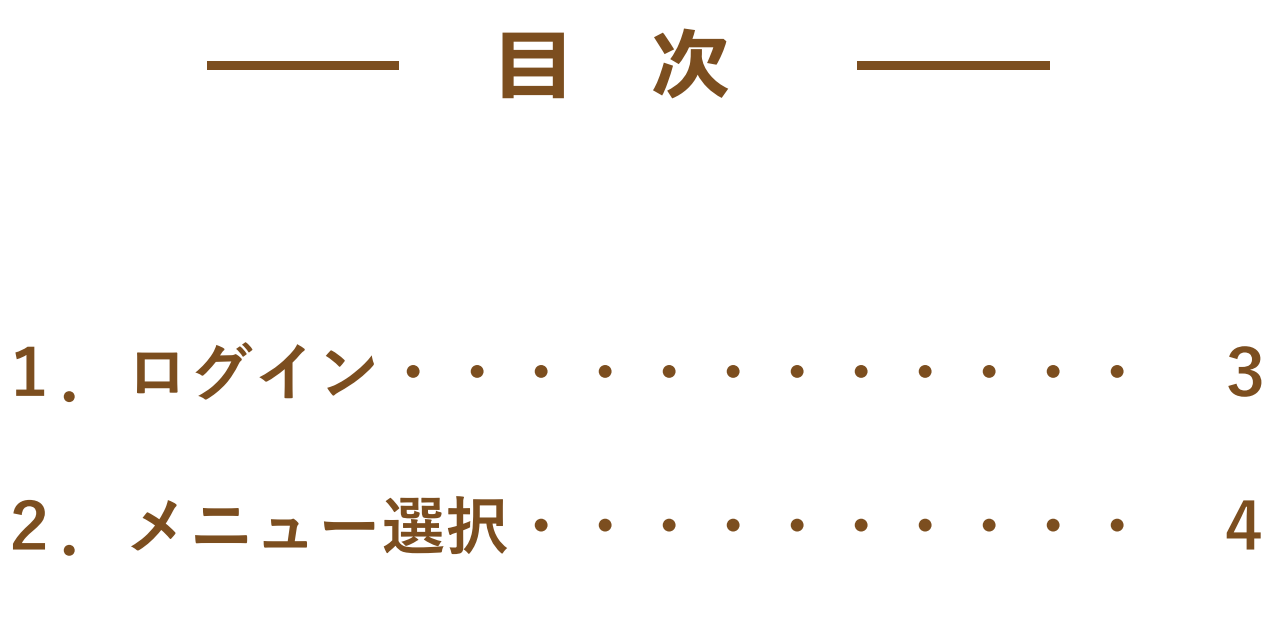

**3.一時保育のお申し込み・・・・・・・5 4.ご利用設定・・・・・・・・・・・・8**

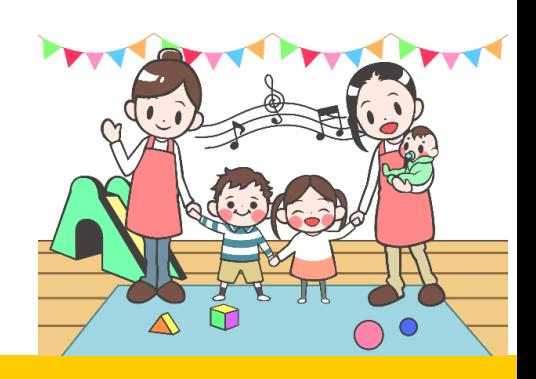

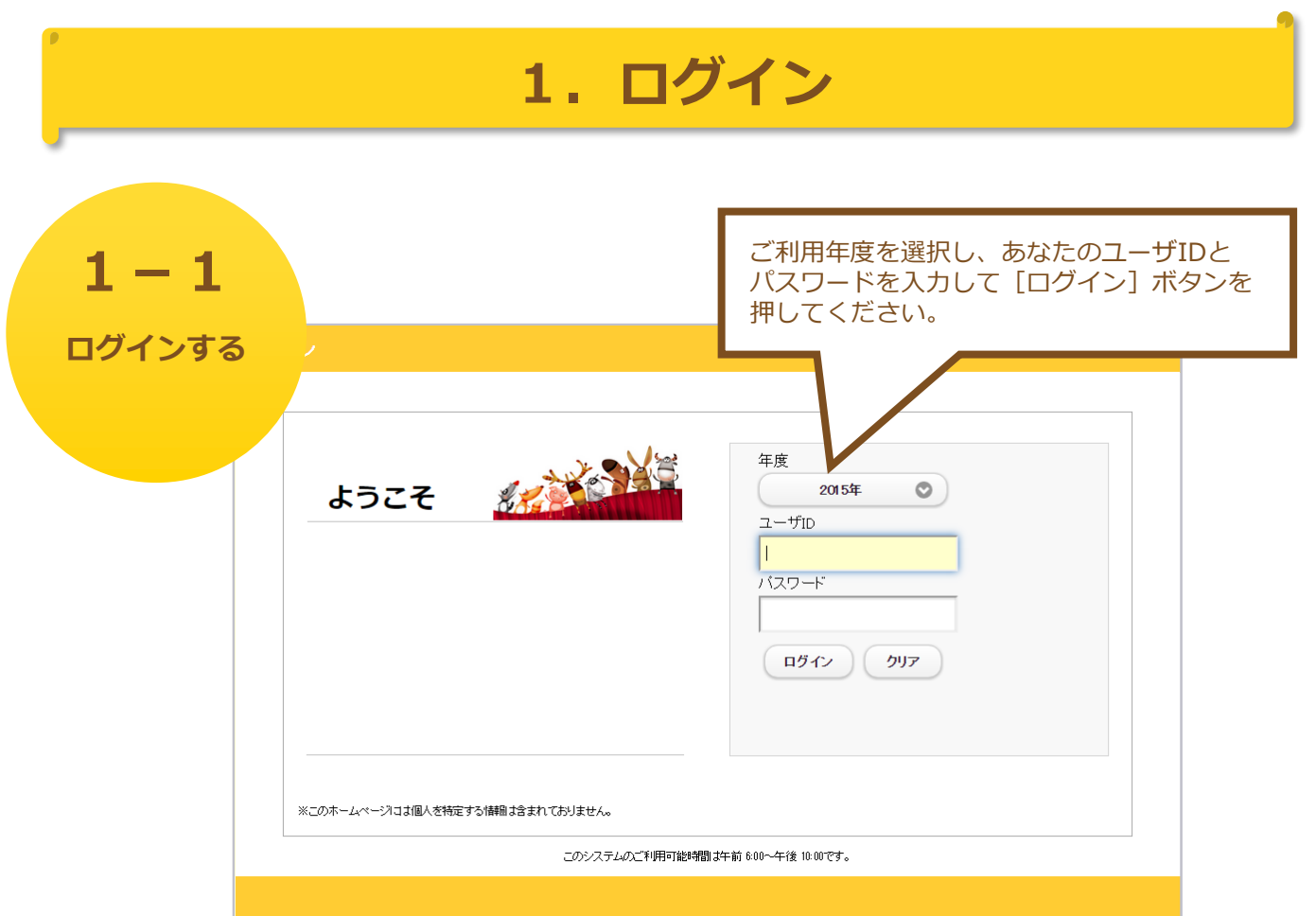

※パスワードは全角、半角を区別しています。

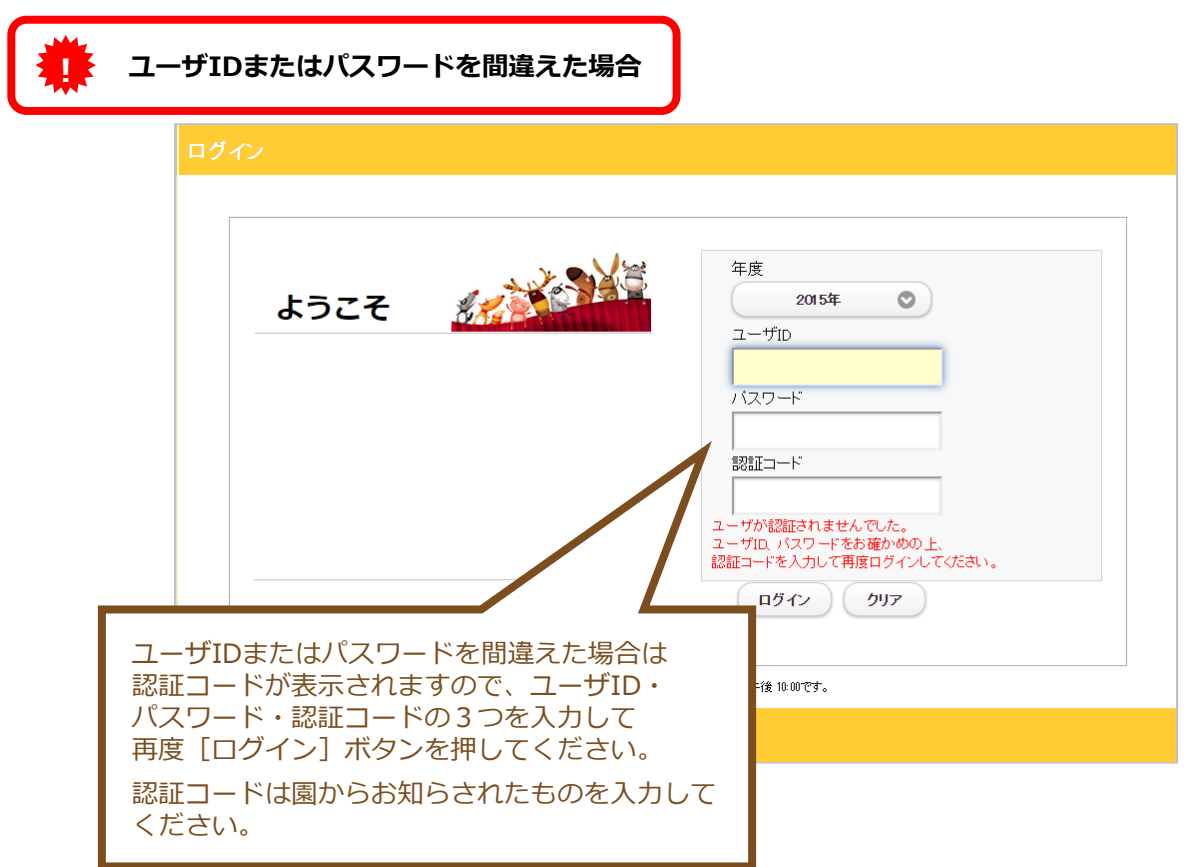

## **2.メニュー選択**

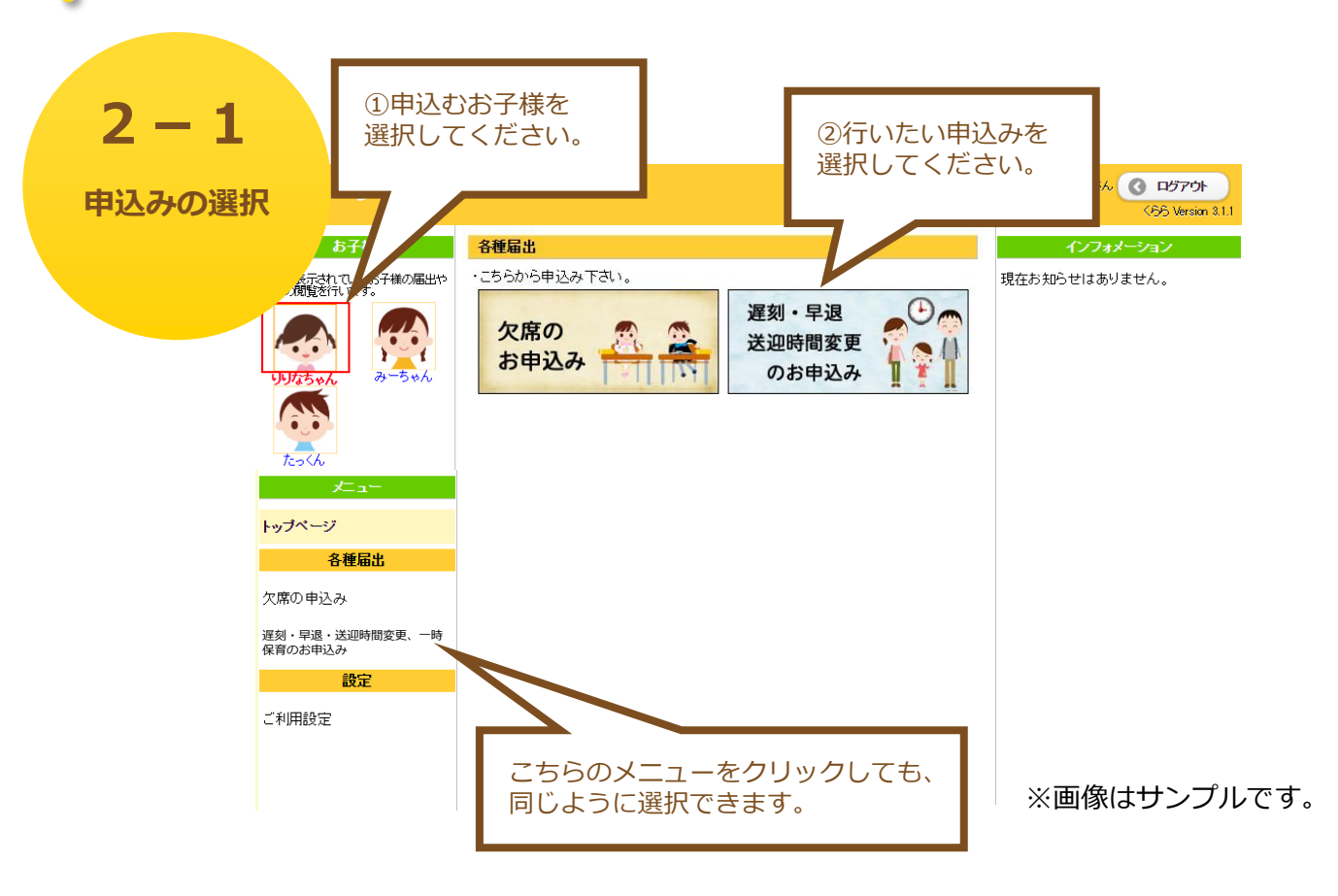

●遅刻・早退、送迎時間変更のお申込み 送迎時間の変更(遅刻・早退など)のお申込みが出来ます。

→「 **遅刻・早退・送迎時間変更、一時保育のお申込み**」へ **3**

●ご利用設定

パスワードの変更やメールアドレス、お子様のニックネームなどを 変更できます。

→「 <mark>4</mark> ご利用設定」へ

※欠席のお申込みメニューは表示されますが、ご利用できません。

# **3.一時保育のお申し込み**

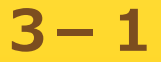

**一時保育を申込む 対象の日付を 選択する** <mark>……</mark>が表示されているお子様の<br>……報の閲覧を行います。

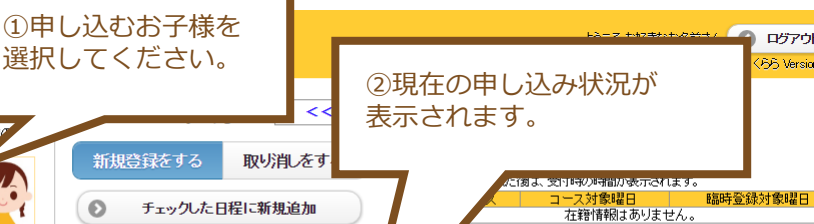

ログアウト 55 Version 3.1.1

給食

通常食

通常食 通常食

通常食

通常食

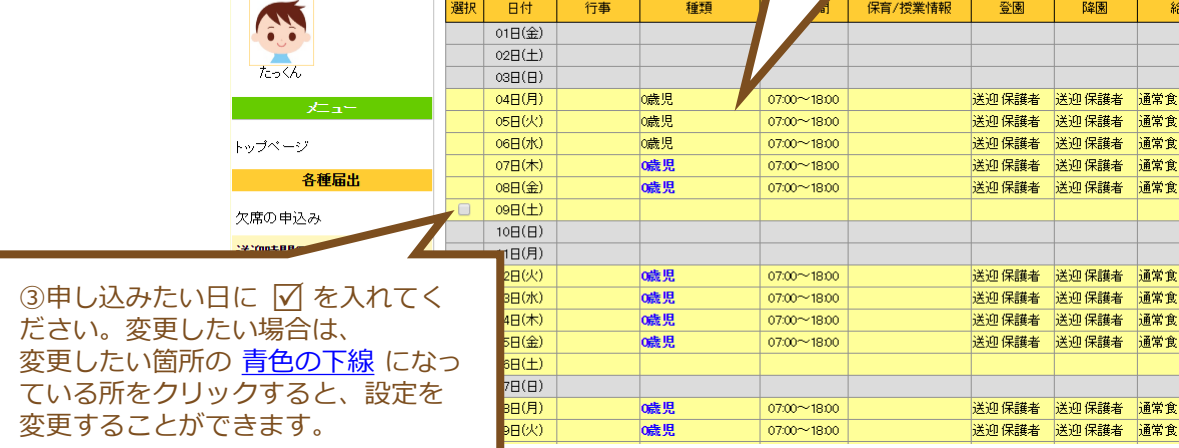

選択してください

 $\bullet$ 

F  $\ddot{\cdot}$ 

 $\overline{\partial}$  $-\overline{566}$  新規登録をする

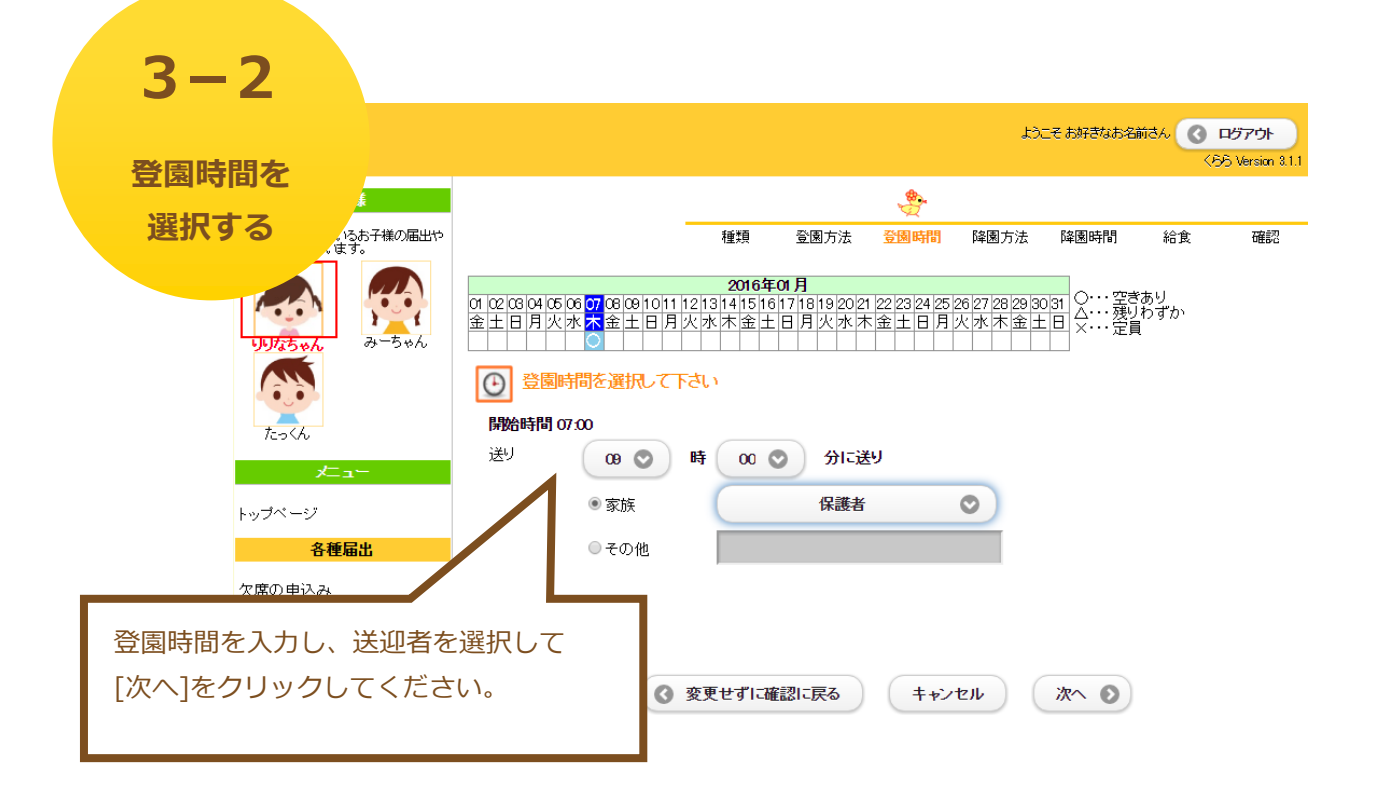

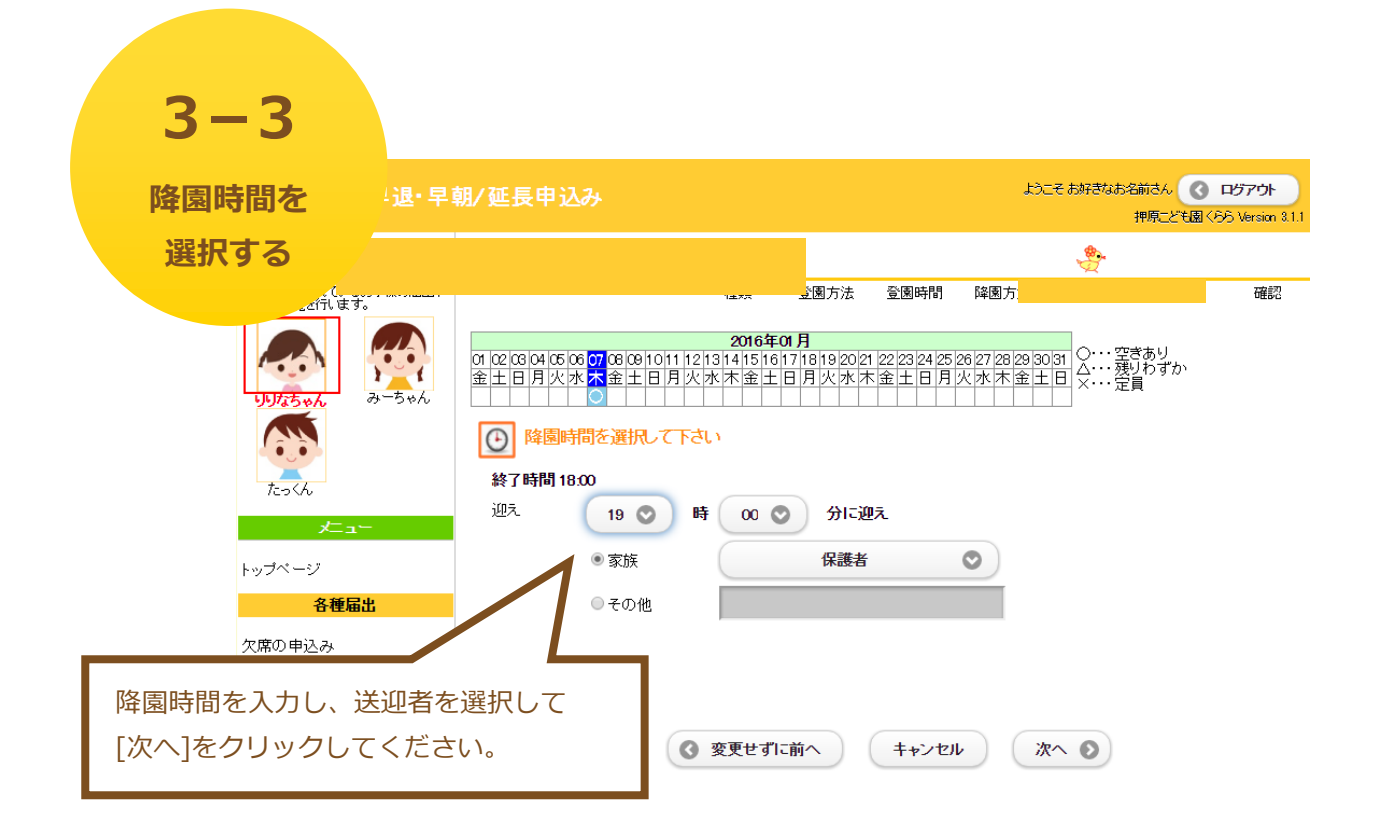

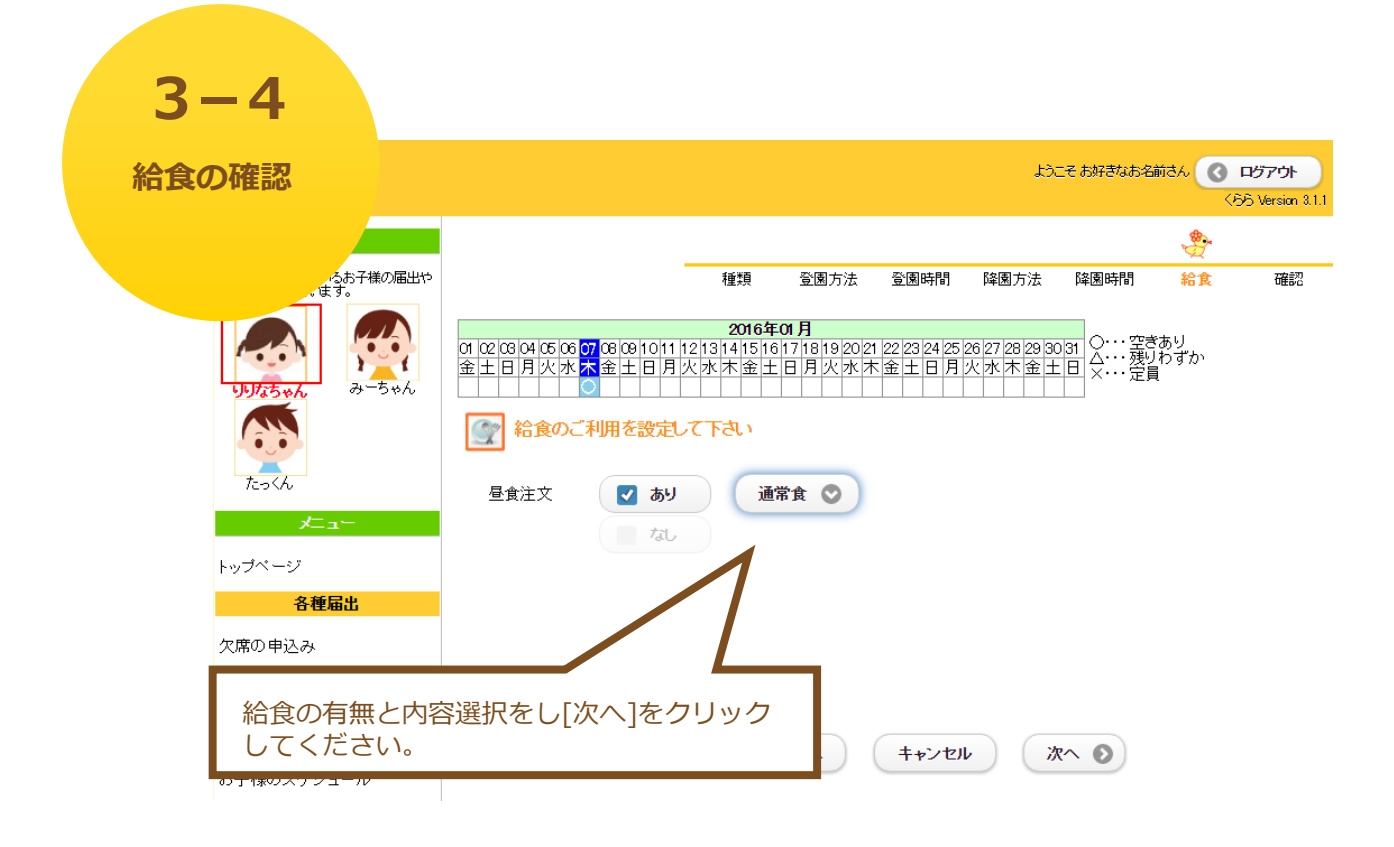

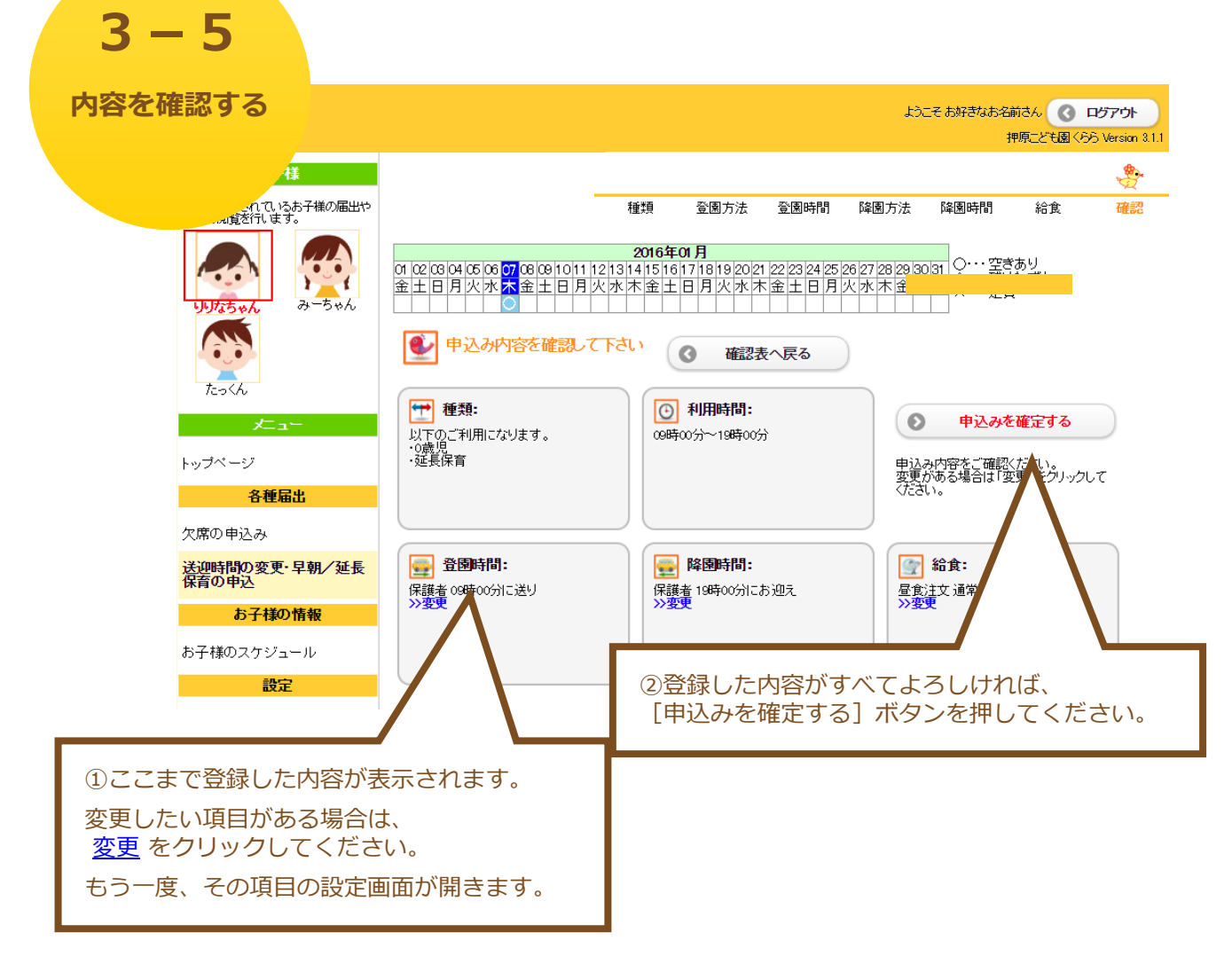

#### ※申し込み後、申込内容を変更することが可能です。

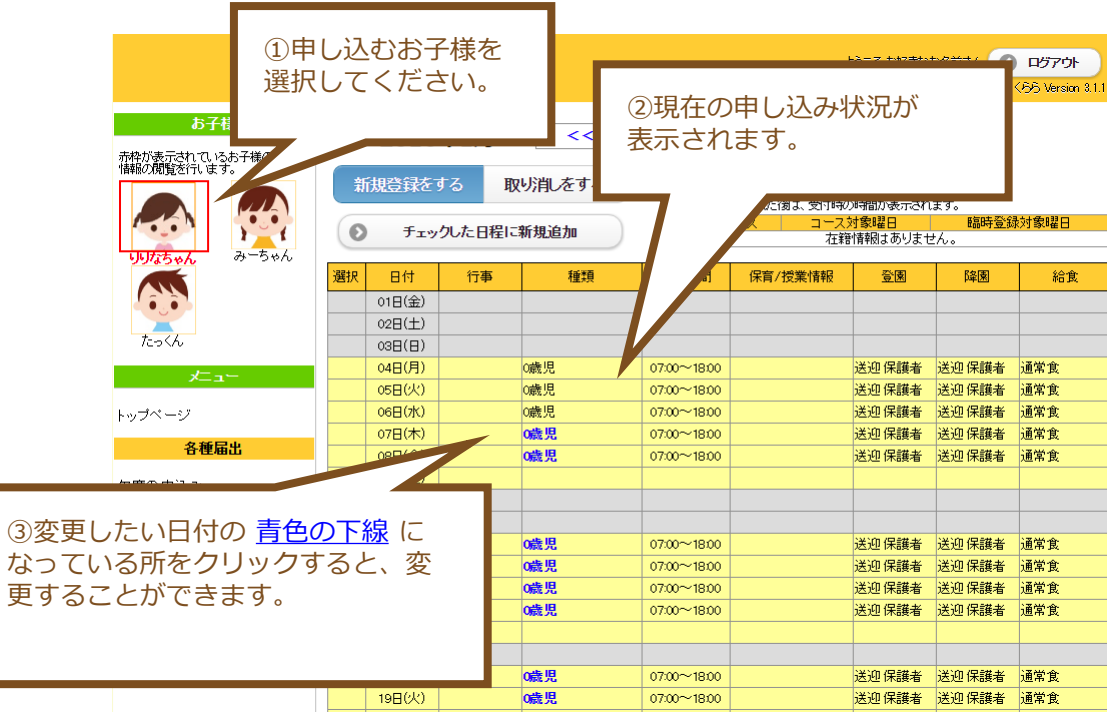

### **4 . ご利用設定**

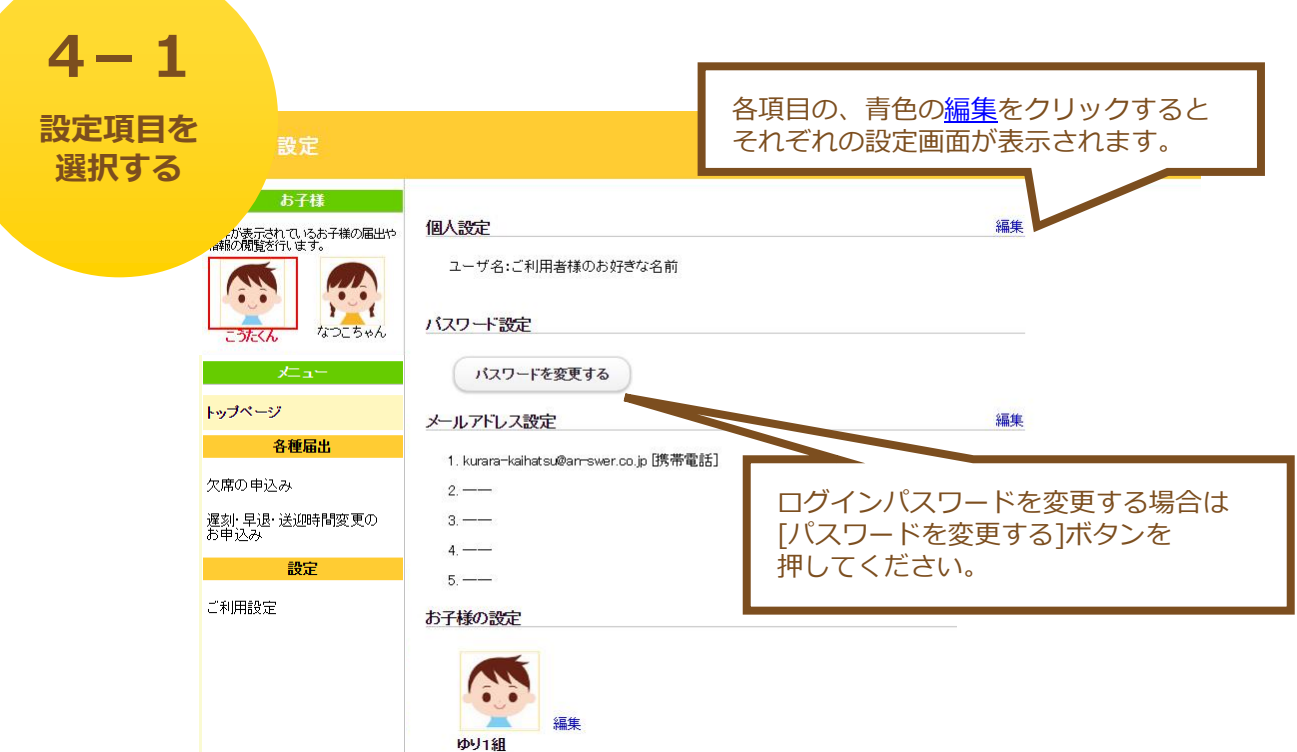

●個人設定

ユーザ名を設定できます。

→ 「**4-2.個人設定**」へ

ニックネーム:こうたくん

●パスワード設定

ログインパスワードを設定できます。

→ 「**4-3.パスワード設定**」へ

●メールアドレス設定

変更などのお知らせを配信するメールアドレスを設定できます。

→ 「**4-4 .メールアドレス設定**」へ

●お子様の設定

お子様のニックネーム、イメージ画像を設定できます。

→ 「**4-5 .お子様の設定**」へ

 $4 - 2$ 

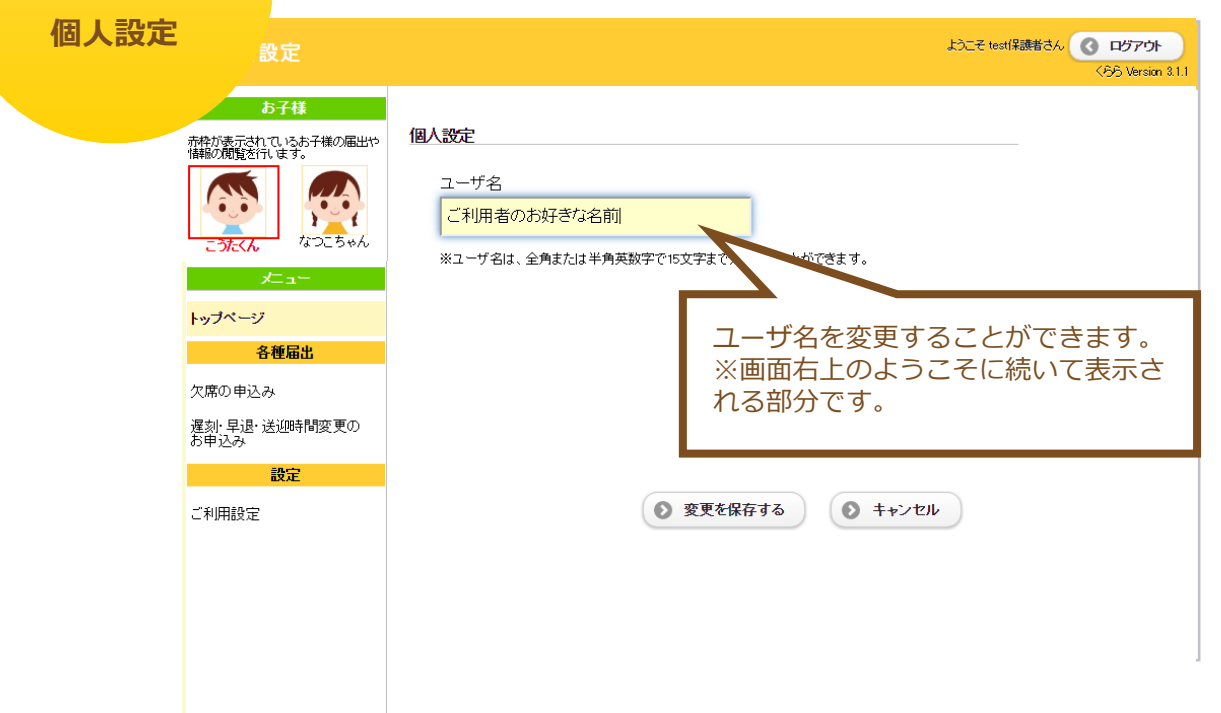

**4-3 パスワード設定** 文定 ようこそ test保護者さん ()ログアウト KBB Version 8.1.1 お子様 バスワード設定 ー<br>- 表示されているお子様の届出や<br>の閲覧を行います。 新しいなワード **Figure** なつこちゃん -<br>新しい スワードを再入力 トップページ ※パスワードは、大文字·小文字で区別される20文字まで入力することができます。 各種届出 欠席の申込み 遅刻・早退・送迎時間変更の<br>お申込み 設定 (◎ 変更を保存する ) ( ◎ キャンセル ご利用設定 ログインパスワードを変更することができます。

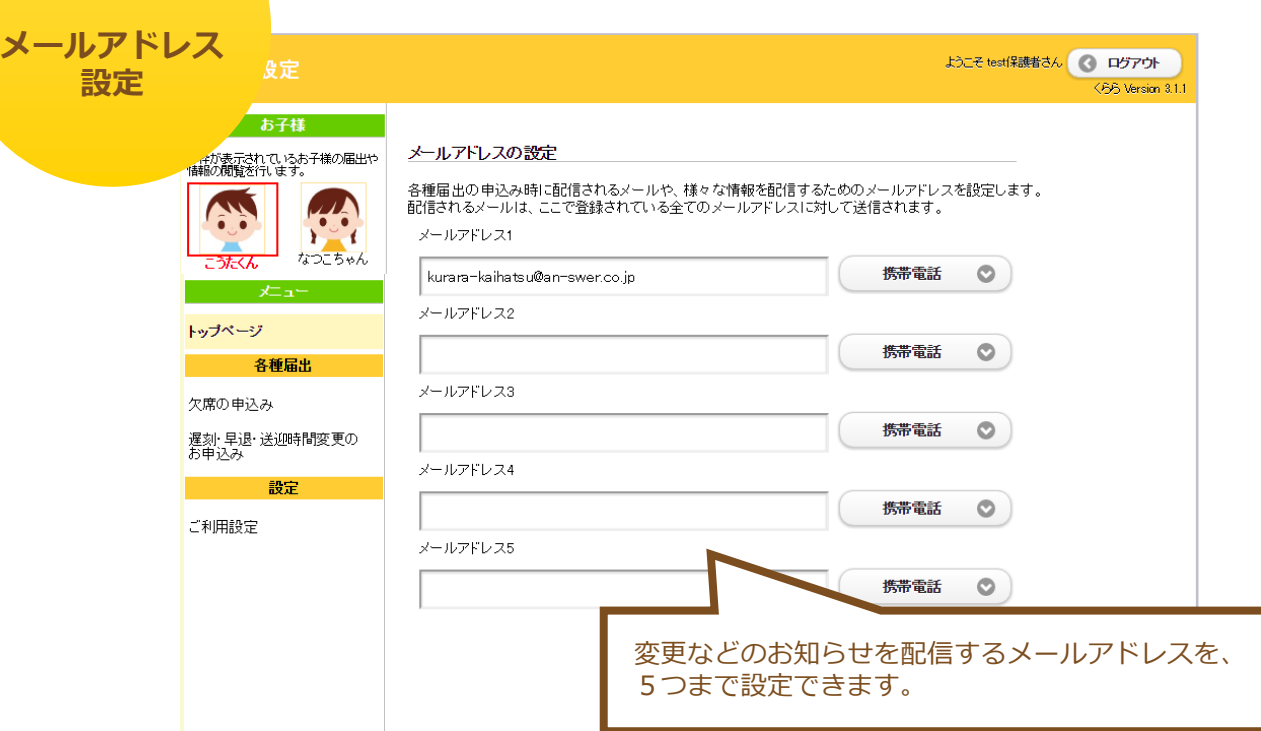

#### **4-5**

**4-4**

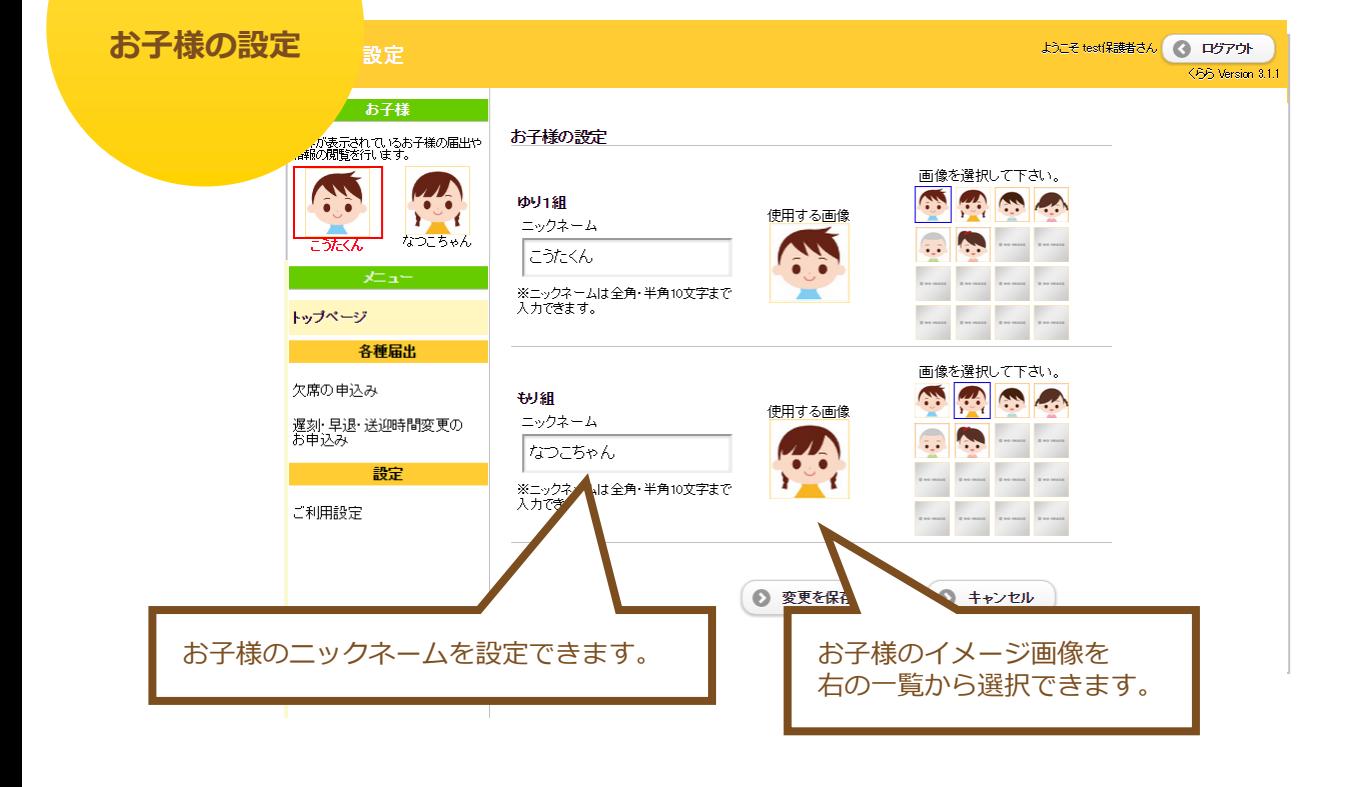